## **1.REGISTARCIJA UPORABNIKA (ORGANIZACIJE)**

Na občinski spletni strani v zgornjem desnem kotu kliknete na ikono za prijavo in nato na »Registracija«, kot kaže spodnja slika. Obkljukati je potrebno polje »Želim objavljati novice in dogodke (društva, javni zavodi...)« in izbrati vaše društvo. V kolikor vašega društva oziroma organizacije še ni na seznamu kontaktirate skrbnika občine da ga vnese in potem opravite registracijo. Po vpisu podatkov, na e-naslov prejmete aktivacijsko povezavo (na katero je potrebno le klikniti).

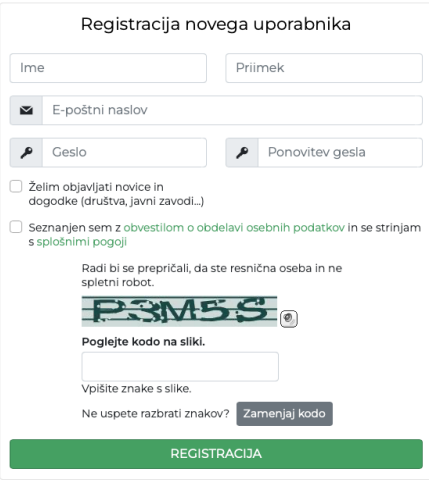

## **2. UREDNIŠKA PLOŠČA IN PREGLED OBJAV**

Po prijavi se vam odpre uredniška plošča, v kateri je možen izbor prikaza dogodkov, novic ali lastnih oddanih elektronskih vlog, kot prikazuje spodnja slika. Za dodajanje novega dogodka kliknete na ikono »Dodaj dogodek«.

Kaj je dogodek? Dogodek je organizirano srečanje, na katerega vabite občane ob točno določeni uri na določenem kraju.

Kaj je novica? Novica je obvestilo javnosti, brez vabila – izvedba projekta, novost, novica...

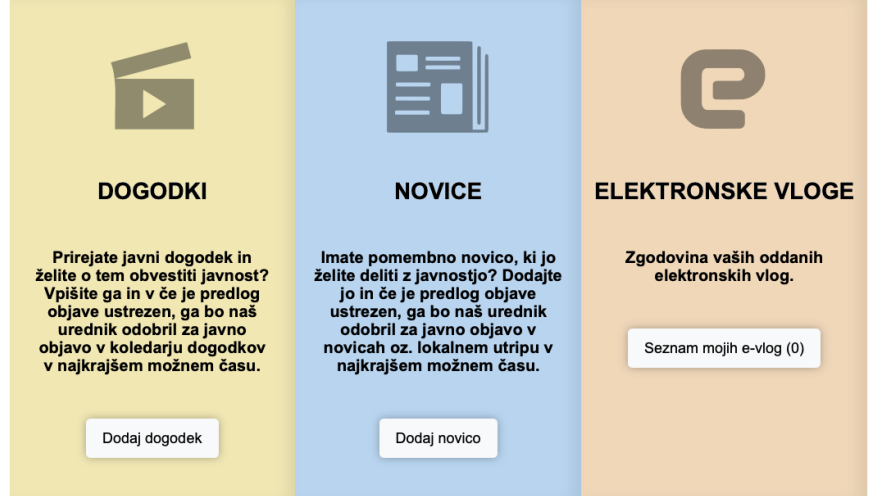

## **3.VNOS DOGODKA**

## **Dogodek je prireditev ob določeni uri na določenem kraju, kamor so vabljuni zainteresirani občani.**

Po kliku na ikono »Dodaj dogodek« se odpre obrazec, prikazan na spodnji sliki. Potrebno je vnesti podatke v vnosna polja, ki so prikazana na spodnji sliki. Polja označena z rdečo zvezdico so obvezna (Naziv, Kategorija, Organizator, Lokacija). Nekaj navodil oziroma priporočil za hitrejši in lažji vnospri vnosu:

- Ob vnosu lokacije lahko v polje »Naslov lokacije« vpišete recimo »Kulturni dom ABC«, med tem ko na zemljevidu poiščete naslov lokacije v Google zemljevidu, npr. Testna ulica 3.
- Za vsako objavo lahko vpišete naslov povezane objave (jo pošiščete in izberete s klikom na ikono »Dodaj«), ki je že na spletni strani. Tako bo ob odprtju ene objave na dvu vidna še druga – povezana.
- Termini dogodkov za enodnevne dogodke lahko vpišete več terminov (npr. vsako sredo ob 17.00).
- Na dnu objave lahko dodate poljubne priloge in slike, lahko tudi kategorije oziroma skupine le teh.
- S klikom na ikono »Shrani« se objava posreduje v pregled občinskemu uredniku.

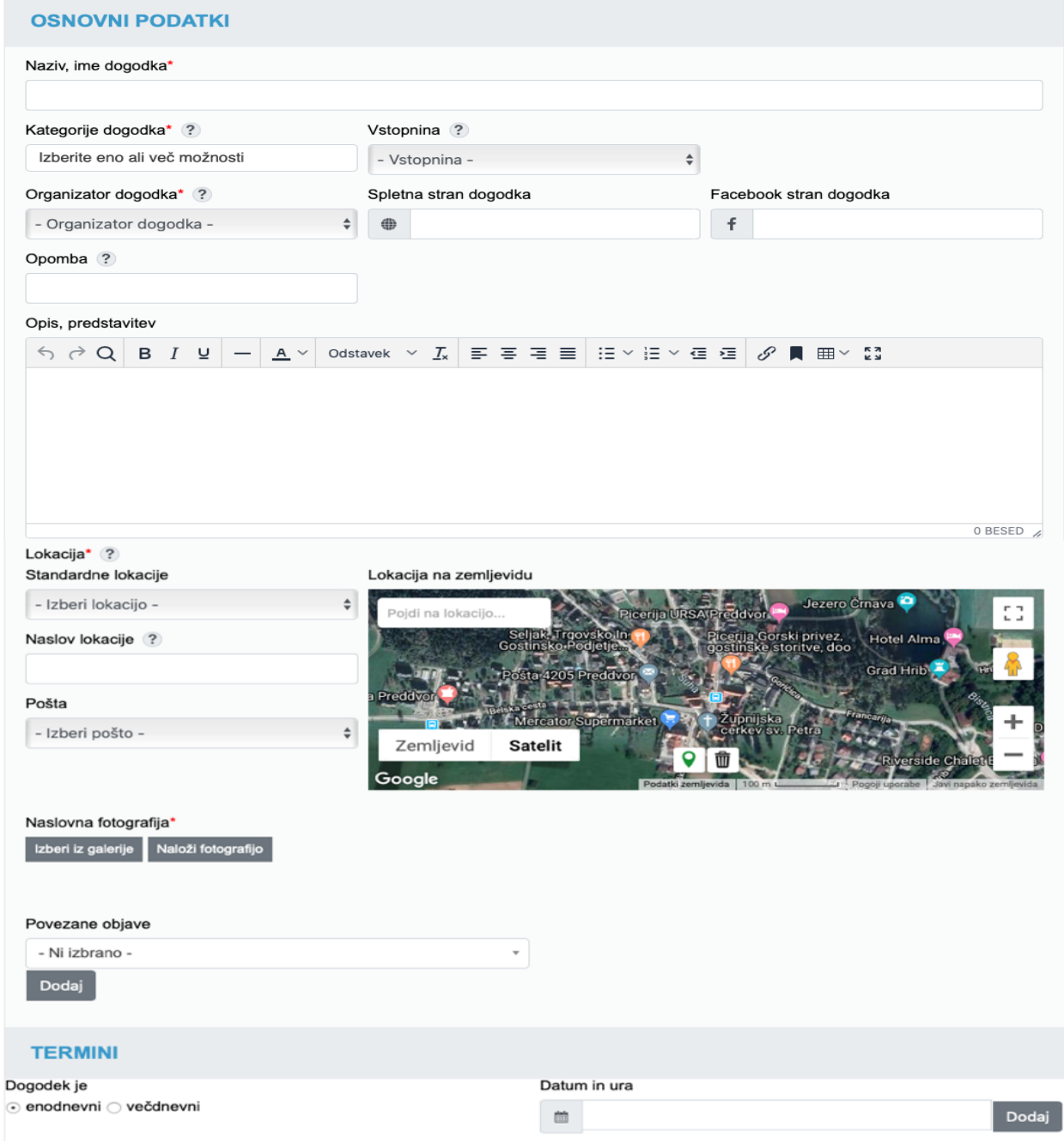